## Quizzing Center Student User Guide

The Quizzing Center is a web-based quiz site integrated with your Paradigm eBook. It provides you with the opportunity to take quizzes offered either through Paradigm's Quizzing Center course or through a course set up by your instructor. To use the site, take the following steps:

1. Access the Quizzing Center quiz site by clicking the Links button on your eBook toolbar.

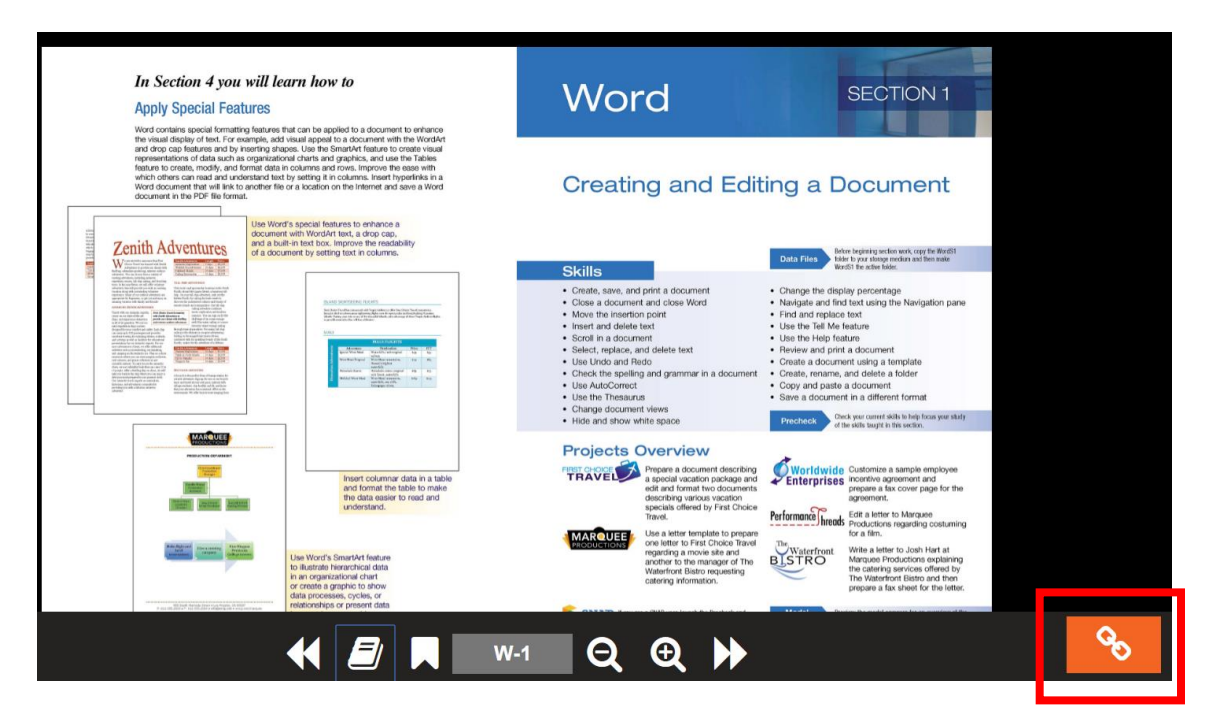

2. When you click the Links button and access the Ancillary Links pop-up menu for a given page, if there is an Quizzing Center quiz aligned to that page it will be displayed on the menu. The "Precheck" quiz link shown below is an example.

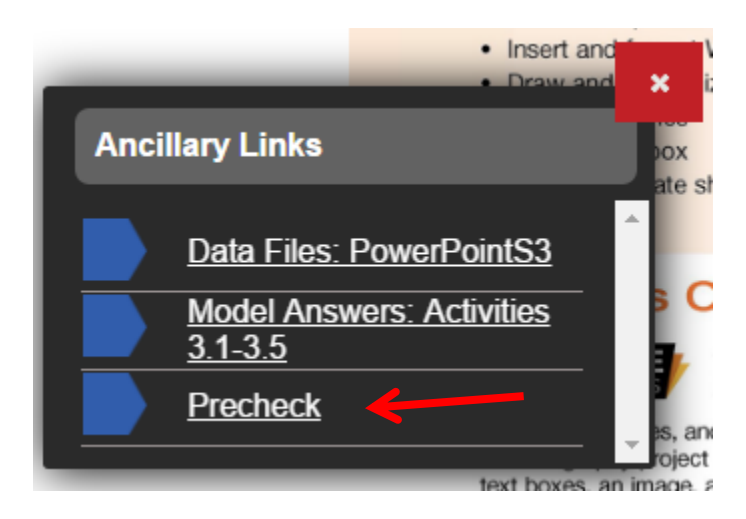

3. When you click the quiz link, you are taken to the Quizzing Center quiz site. If this is your first time accessing a Quizzing Center course, enter your first name, last name, and email address, and then click *Save*.

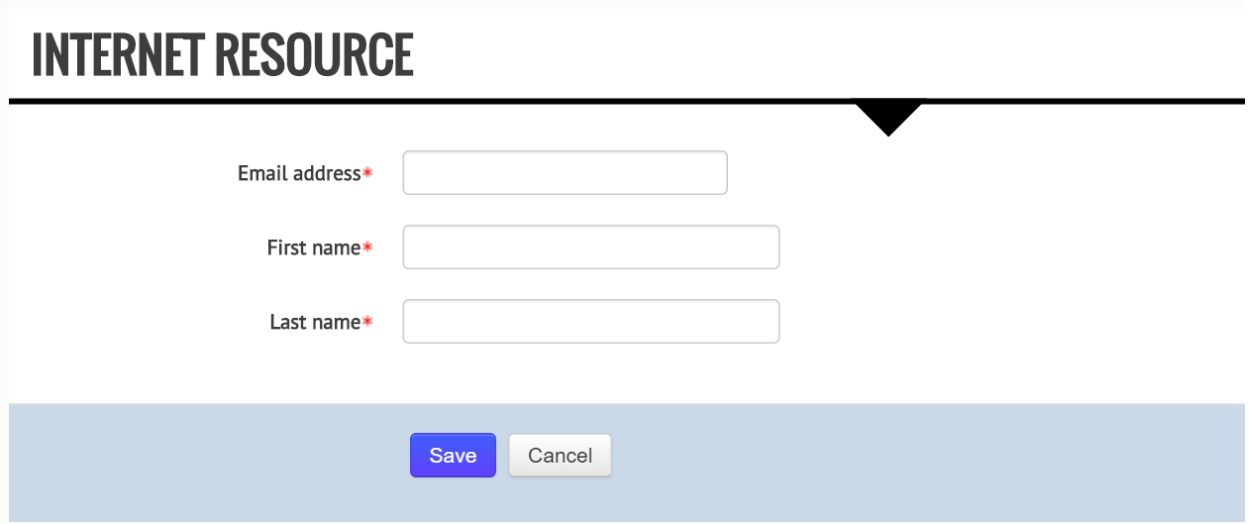

4. Whether you are new to the Quizzing Center quiz site, or accessing the quiz site for the first time for a given book, you will see a course enrollment page.

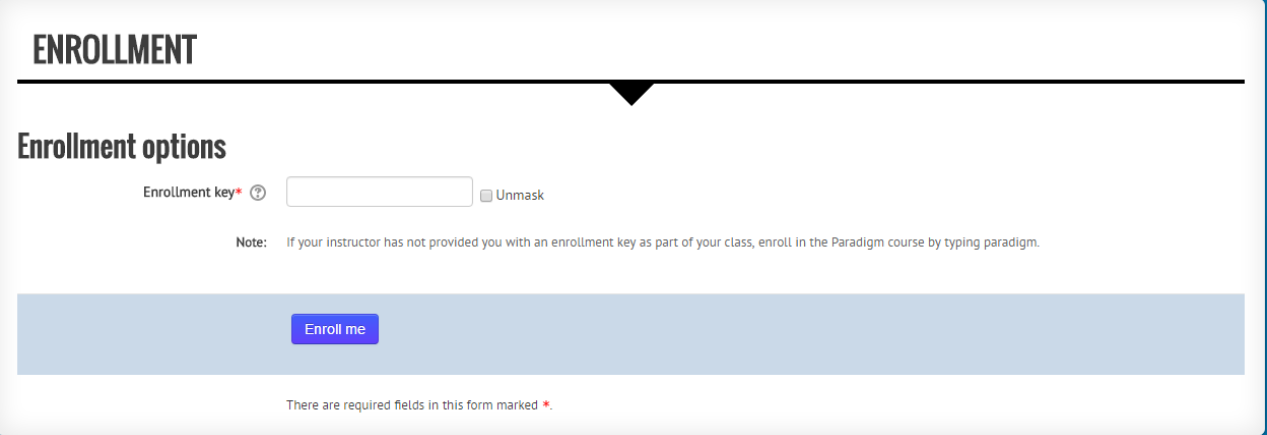

At this page, either enter—

- 1) the enrollment key **paradigm** for the Paradigm course.
- 2) an enrollment key provided by your instructor for his or her own course.

You only need to enter the enrollment key once. After that when you click a link, you will be taken directly to the linked quiz.

5. Click the *Enroll me* button, which will take you to the Launch page for the linked quiz.

## BENCHMARK SERIES: MICROSOFT OFFICE 2016 DEFAULT COURSE: DO NOT DELETE

## **Word Chapter 1 Precheck**

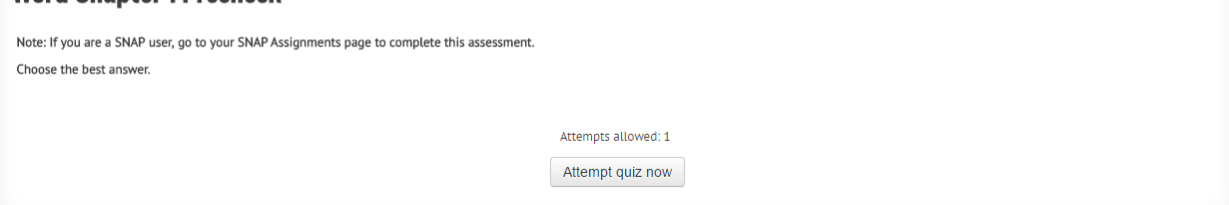

6. Click *Attempt quiz now*, and take the quiz, which is made up of multiple choice, T/F, or matching questions. Precheck quizzes are scheduled for one attempt, allowing you to test your knowledge before reading the textbook. Other quizzes can be taken as many times as you wish.

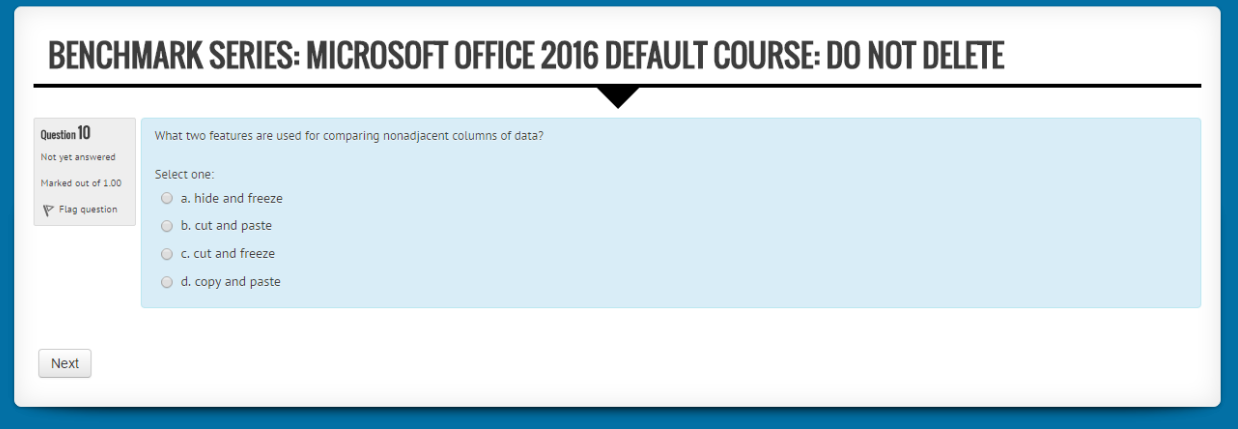

- 7. When you have provided answers to all the questions you can, click the Submit all and finish button. A report page showing the results of your quiz is displayed.
- 8. When you have finished reviewing the page, scroll to the bottom of it and click the Finish Review link, and then click the *Back to the course* button.

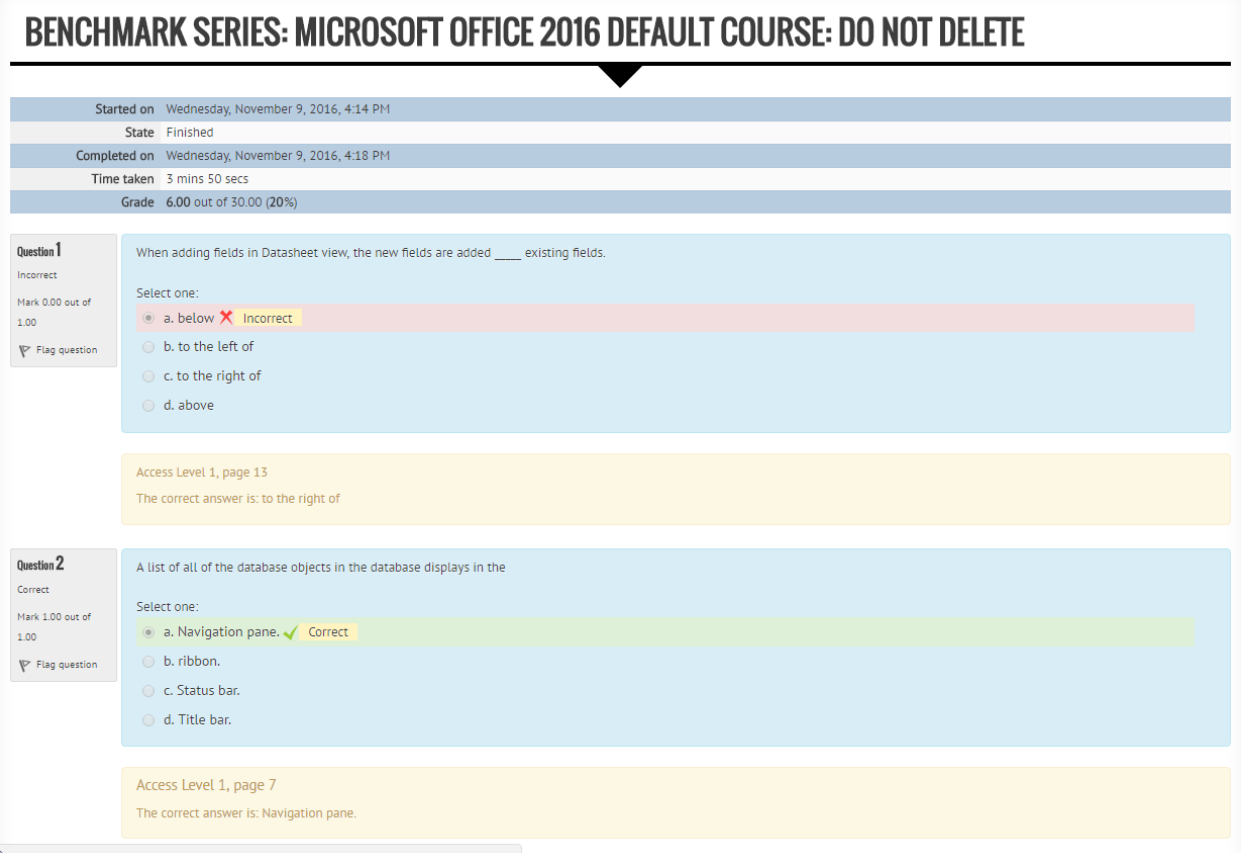

9. Your quiz results are also sent to the grade book of either the Paradigm course or the instructordirected course. You can see your scores and grades by clicking the arrow next to Course Administration in the ADMINISTRATION menu and then clicking Grades.

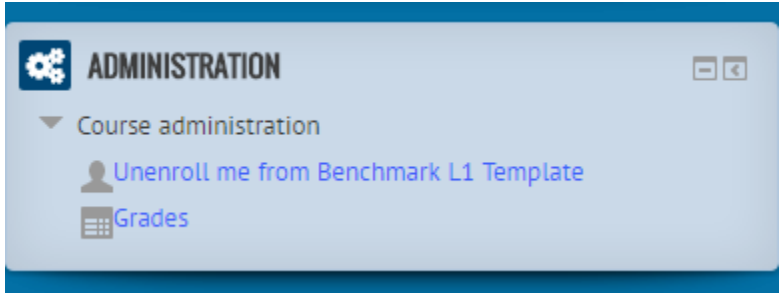